# 香港教育城「**e** 悅讀學校計劃」電子書 ( 學生版 ─ 使用說明 )

#### 使用步驟

(1) 先使用Google登入學校網頁。

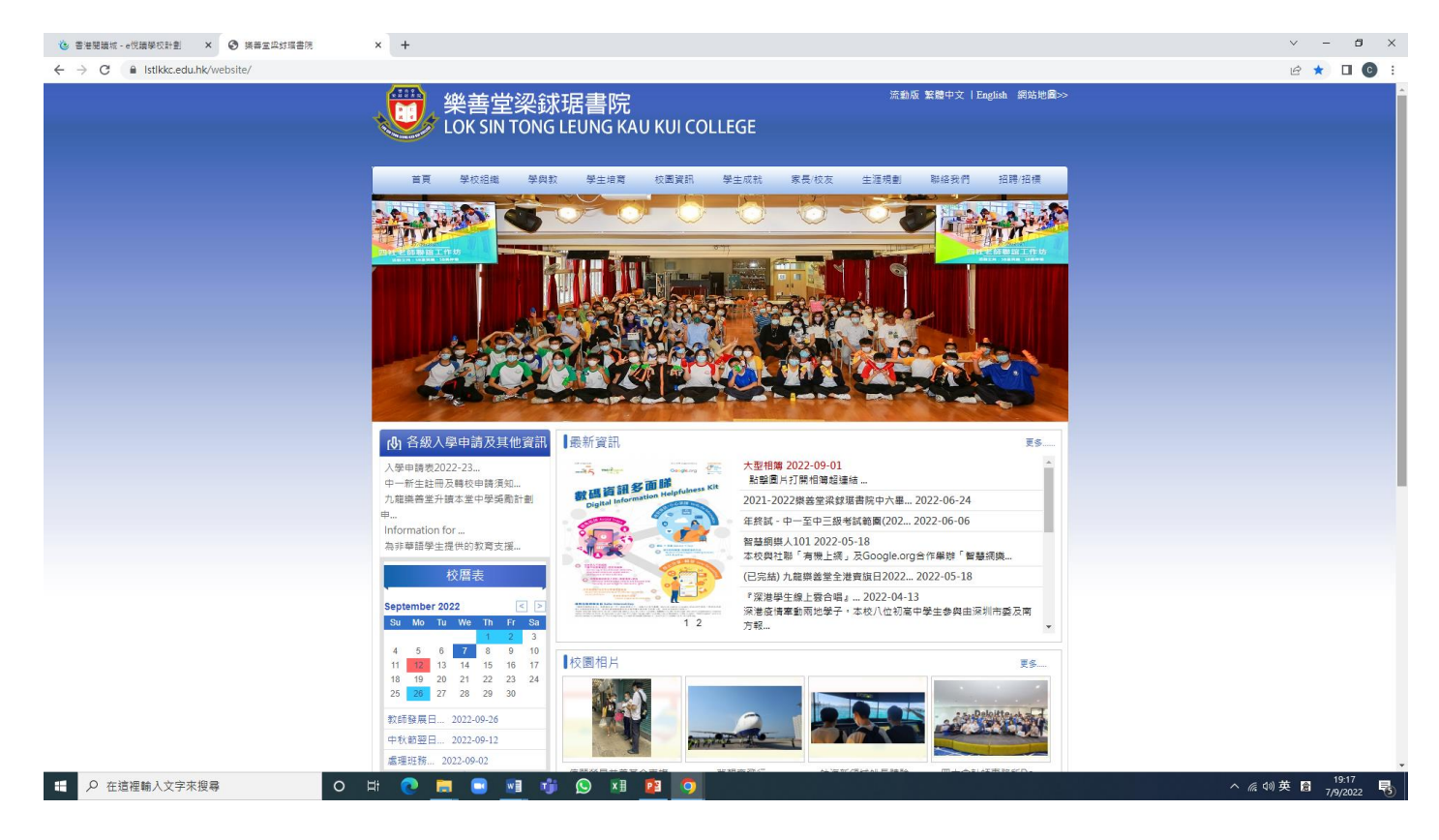

# (2) 進入校網後,往下拉,然後揀選「香港教育城」。

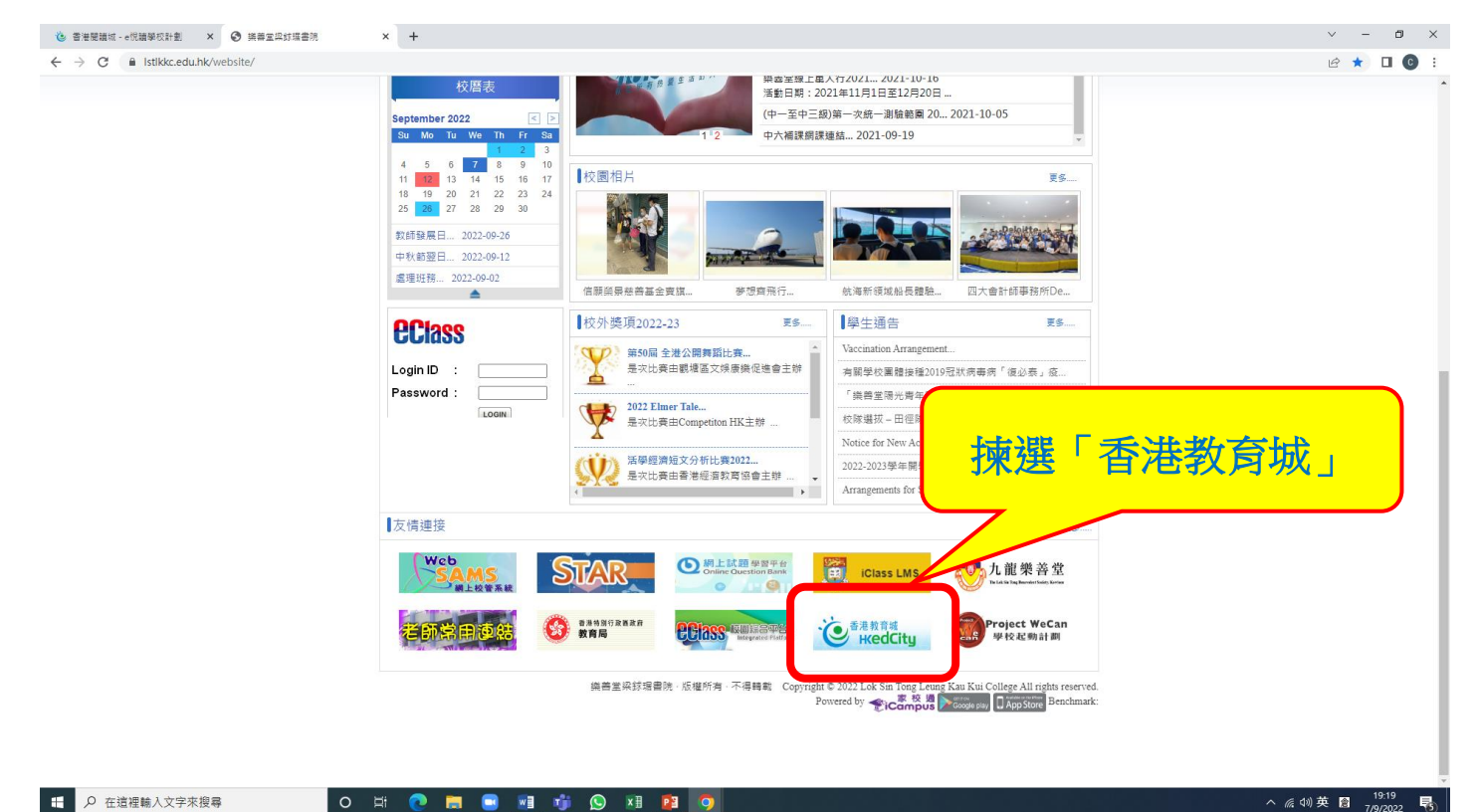

# (3) 進入後,往下拉至「推介服務」,揀選「e 悅讀學校計劃」。

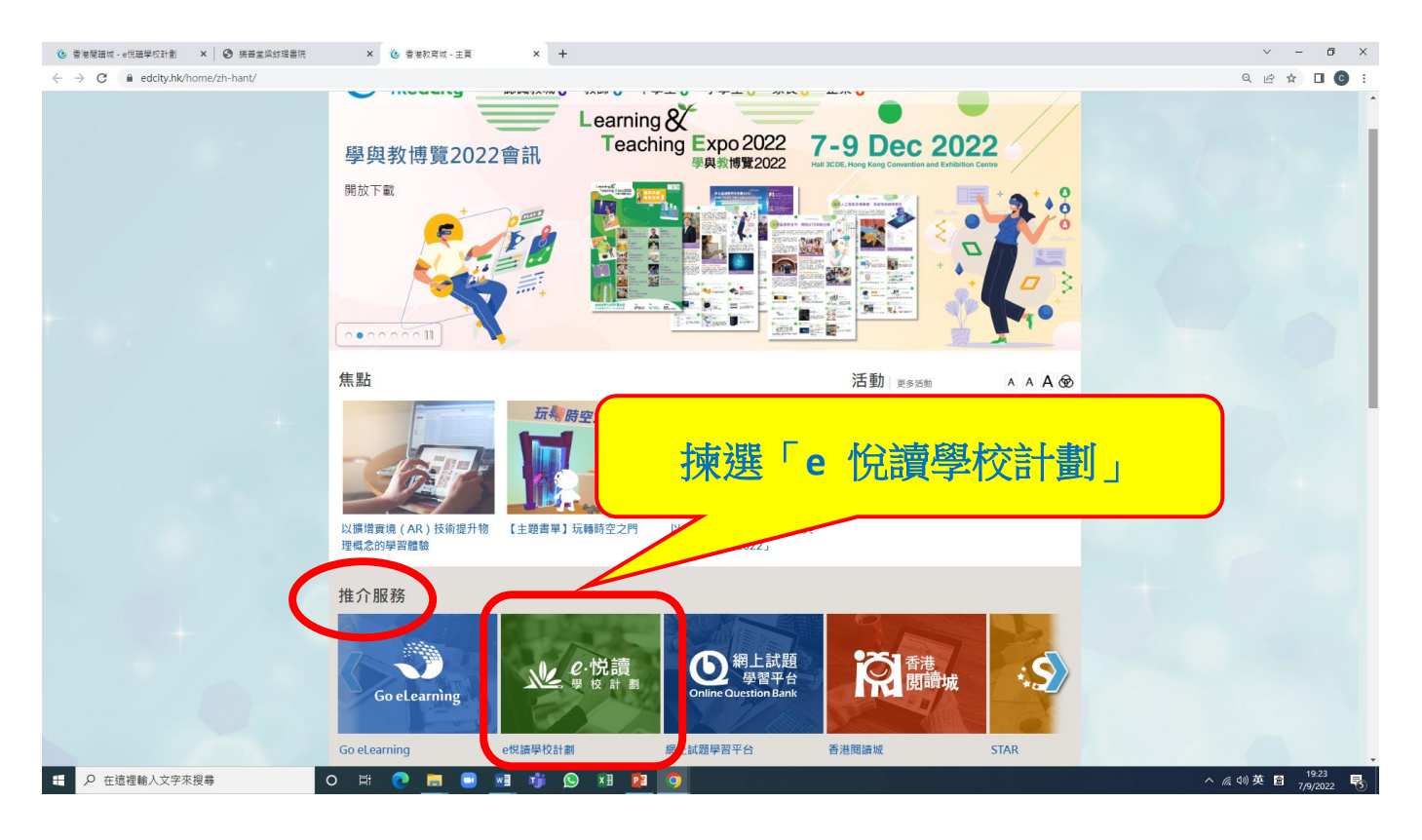

\*\*同學也可直接使用Google登入香港教育城「e 悅讀學校計劃」電子書網。

**網址:<https://www.hkreadingcity.net/zh-hant/ereadscheme>** 

登入後,同學會看見以下網頁版面

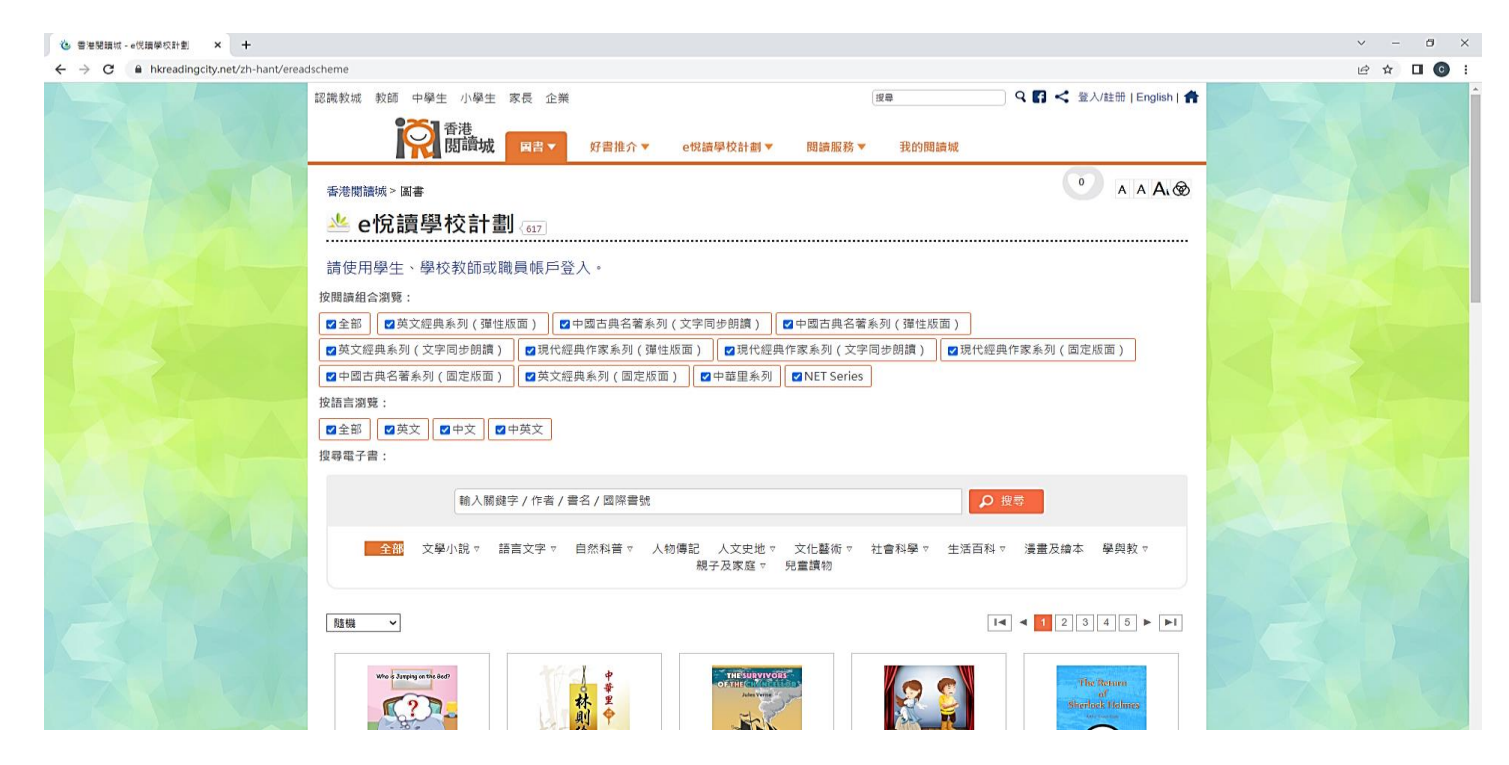

## (4) 請同學在圖示中的「字句」按一下,進入下一個版頁。

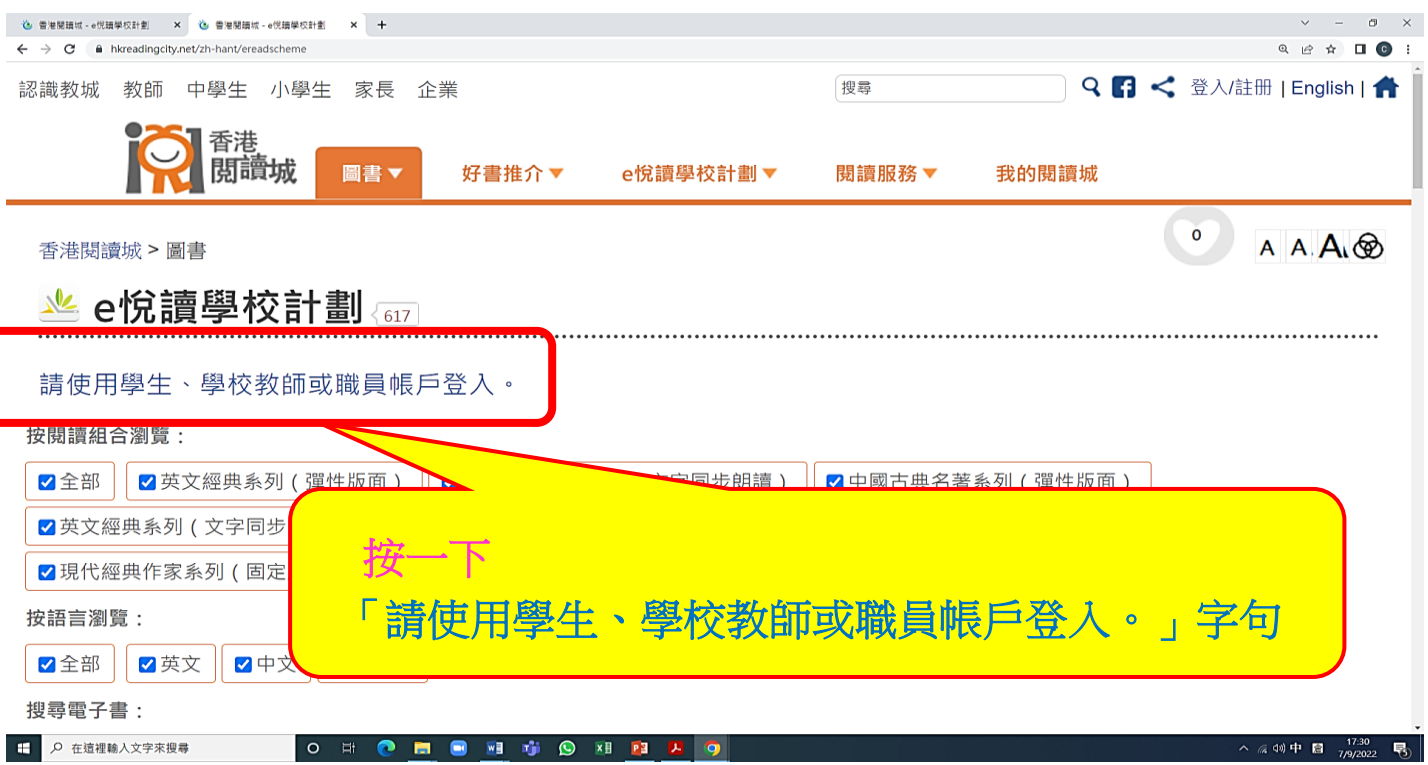

# (5) 進入後,同學會看見以下版面。

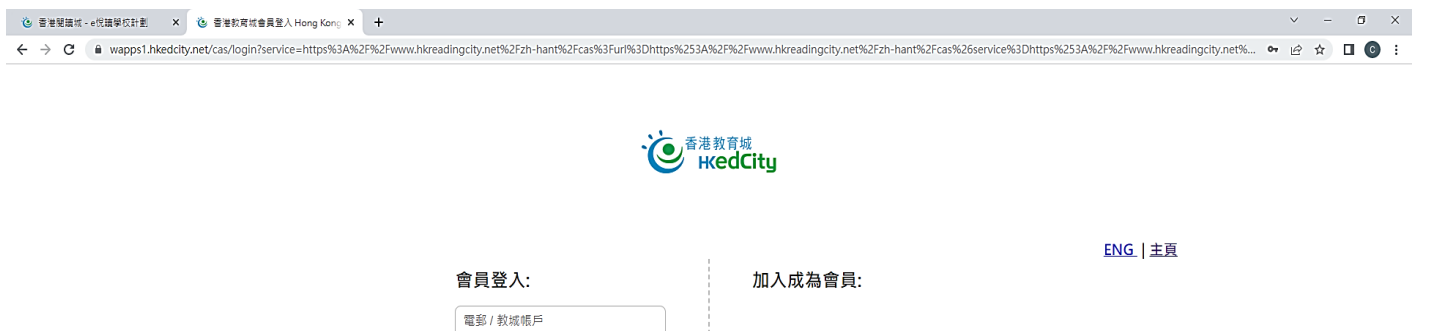

<u>忘記密碼 | 忘記帳戶</u>

輸入密碼 □ 顯示密碼

或以其他帳戶登入:  $\begin{array}{c} \hline \textbf{G} & \textbf{H} \\ \hline \end{array}$ 

合登入

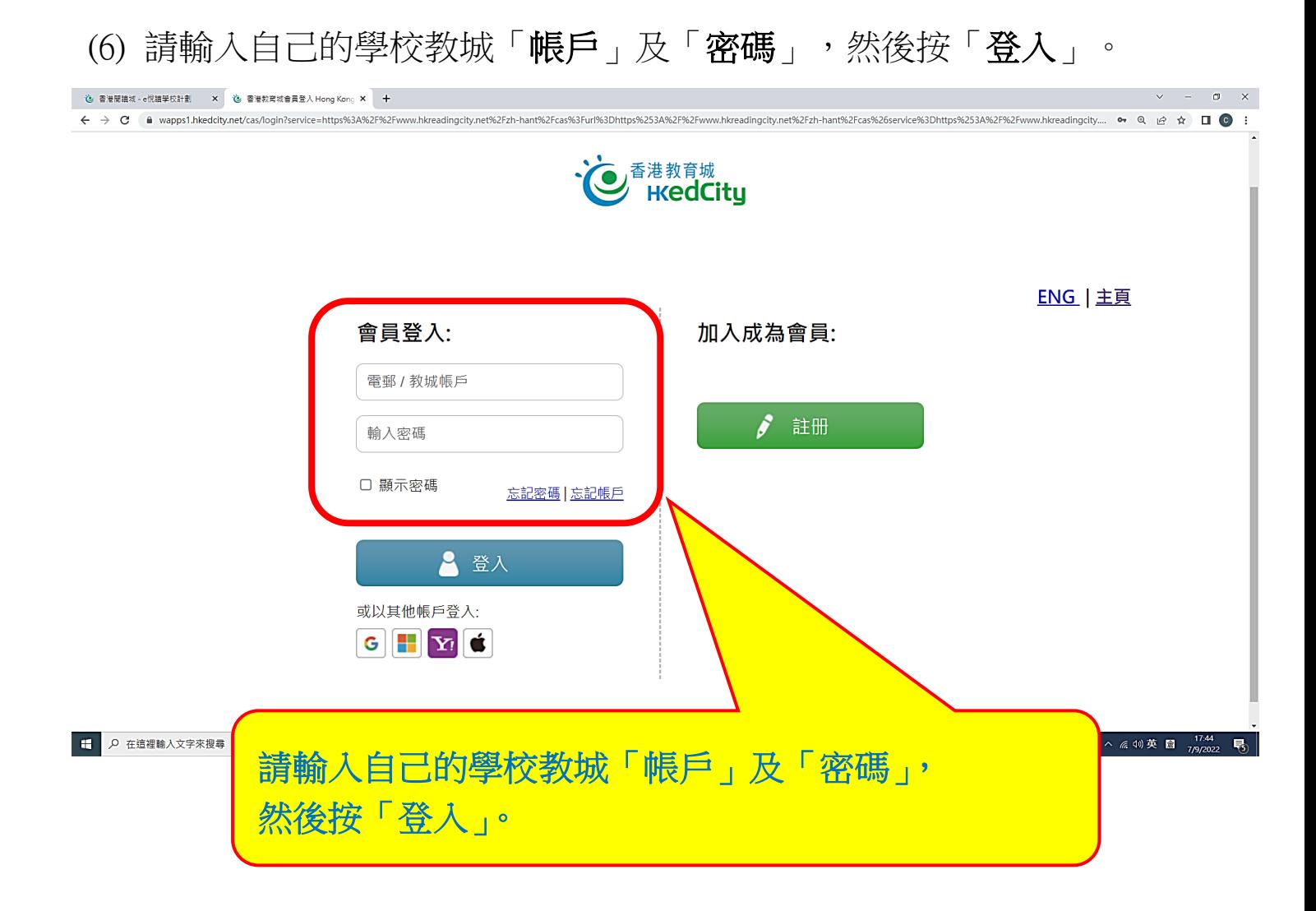

### (7) 如果同學過去曾經開啟過,更可直按動Google標誌。

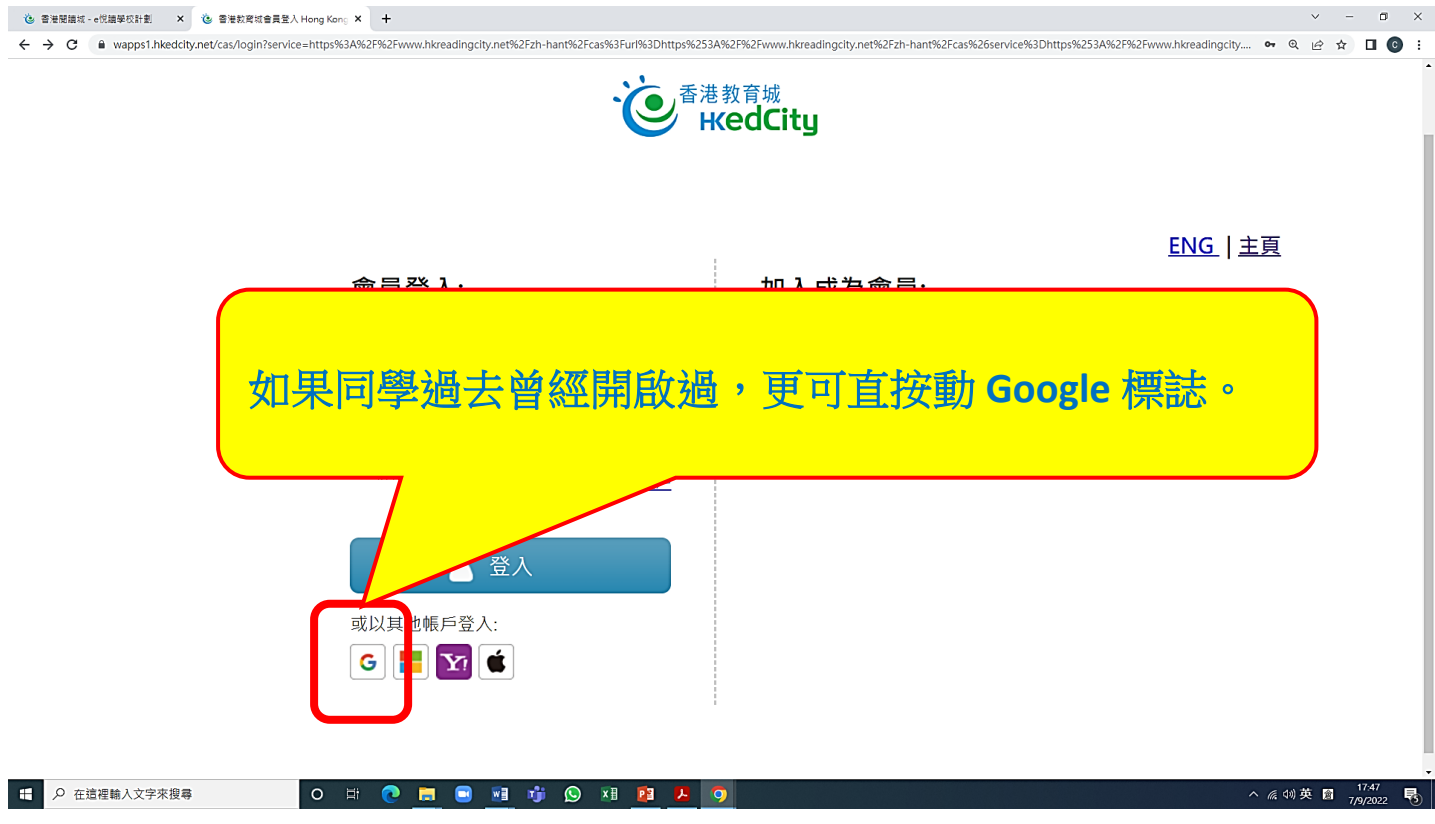

### (8) 進入版頁後,揀選自己的學校教城「帳戶」。

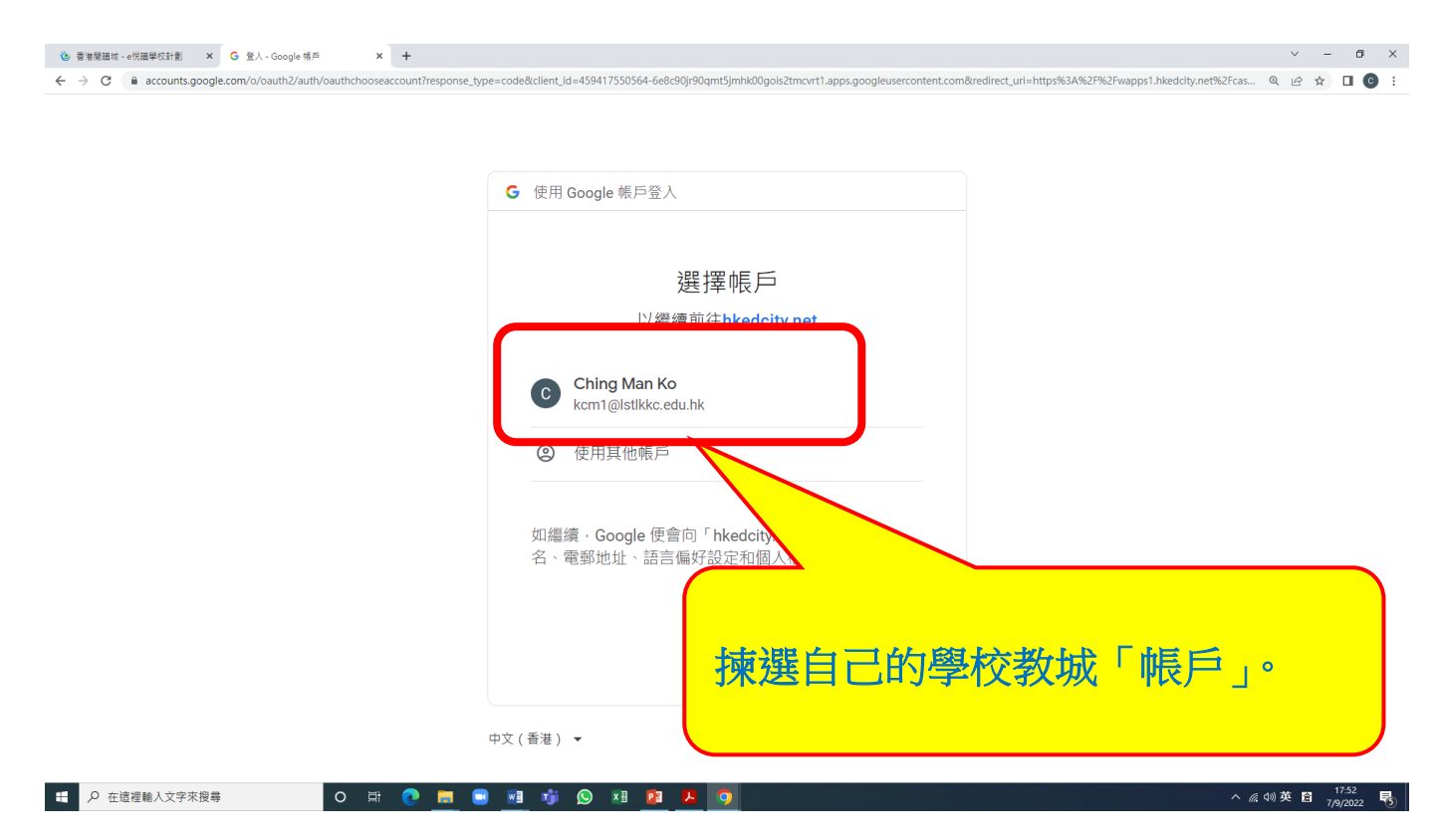

(9) 成功進入書庫後,會看見以下句子。

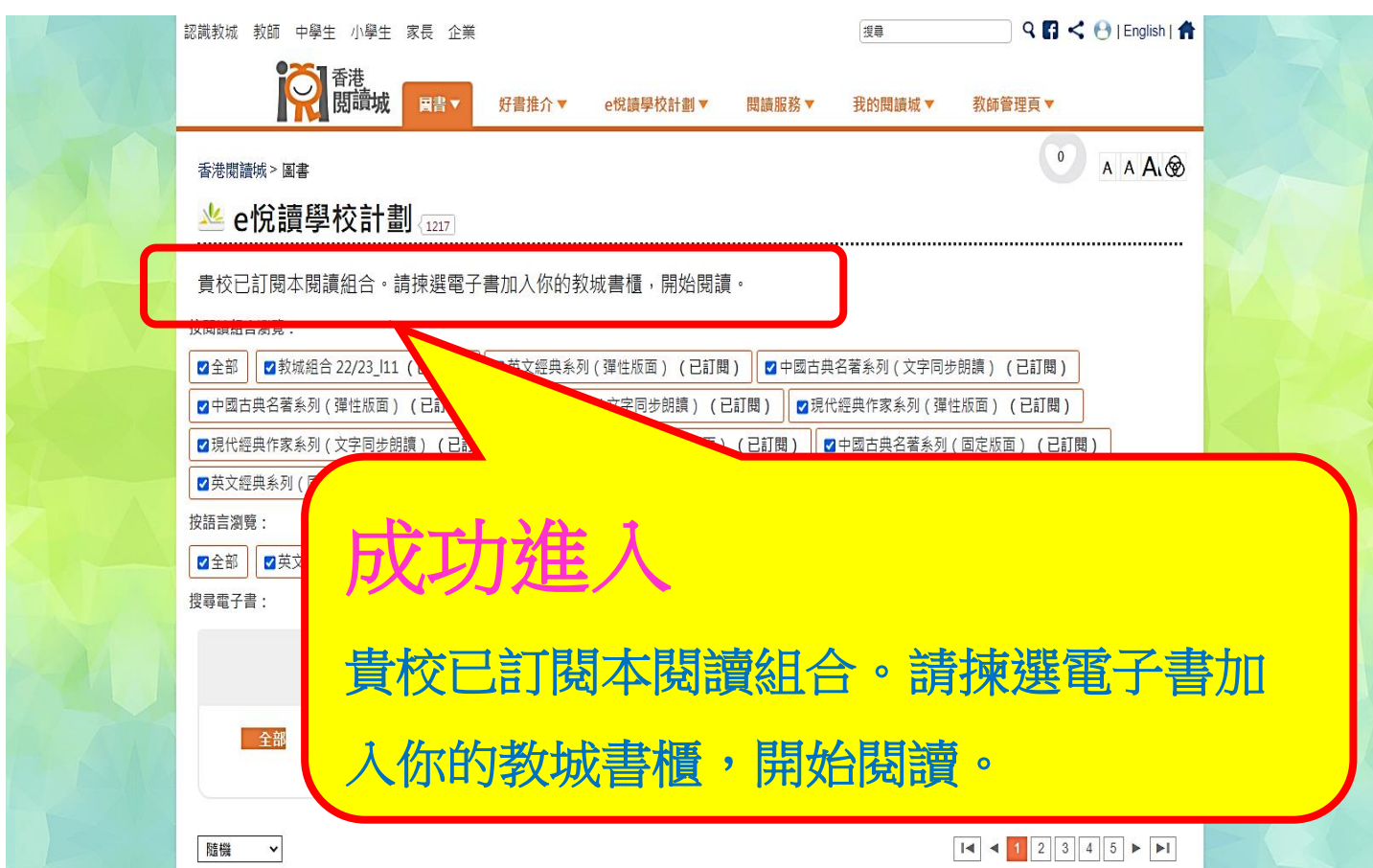

## (10) 在此版頁往下拉,會看見不同的中英電子書。。

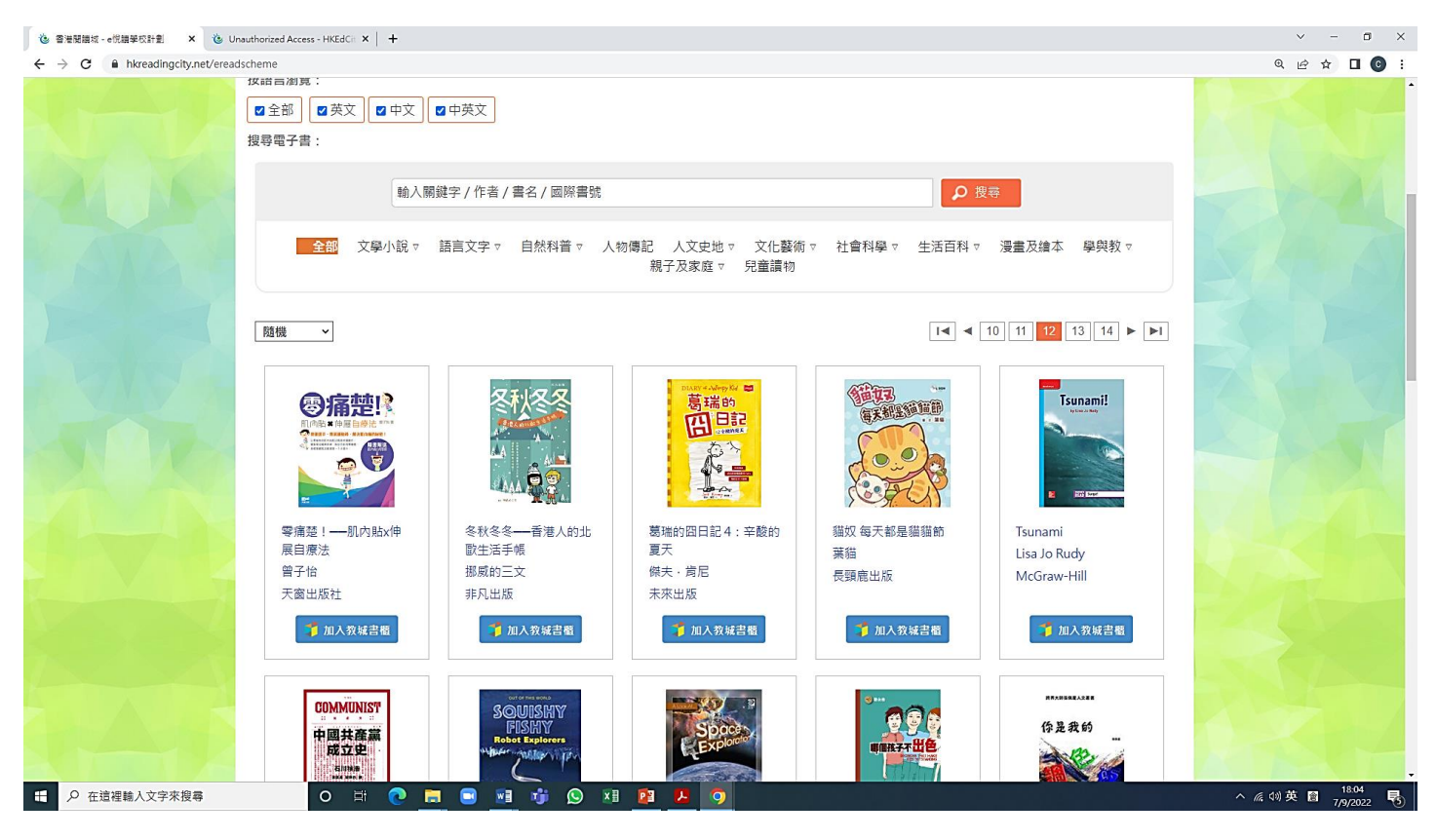

(11) 請同學在「加入教城書櫃」位置按一下,進入下一項目。

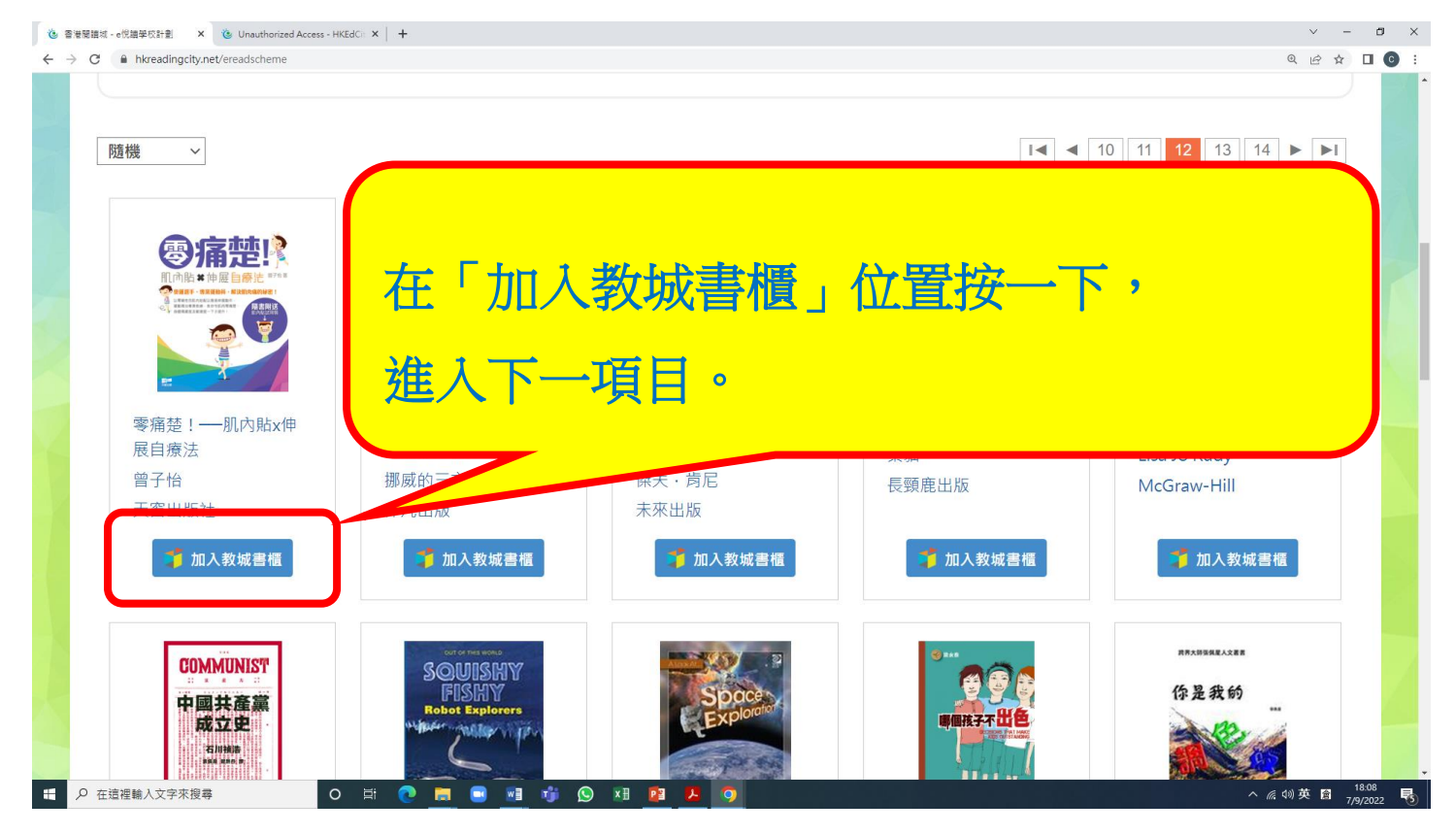

(12) 當圖示變成「閱讀電子書」後,按一下,便可開啟電子書。

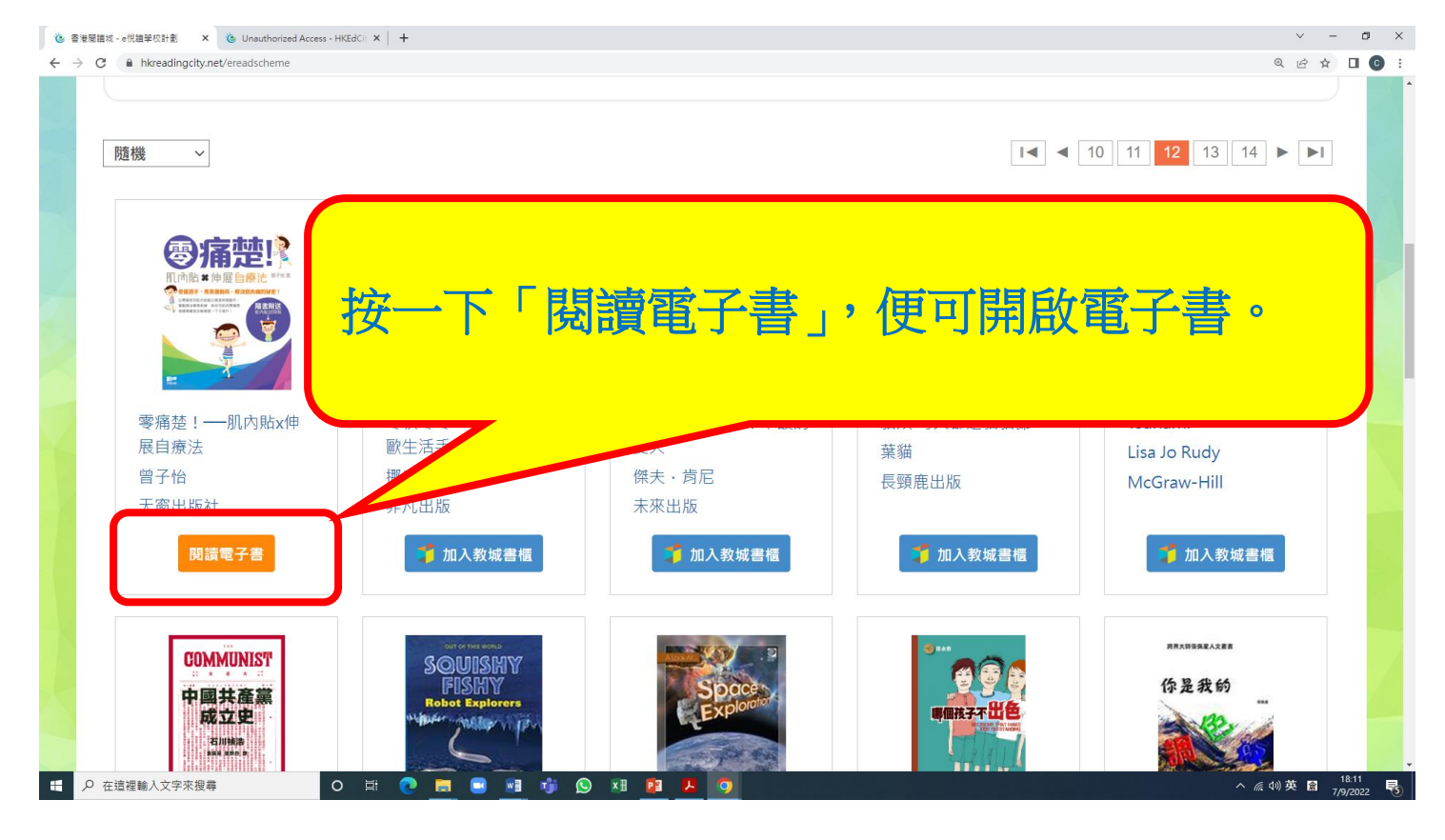

\*\*\* 同學亦可「同時揀選」不同的電子書, 按一下「加入教城書櫃」, 方便之後按本閱讀。

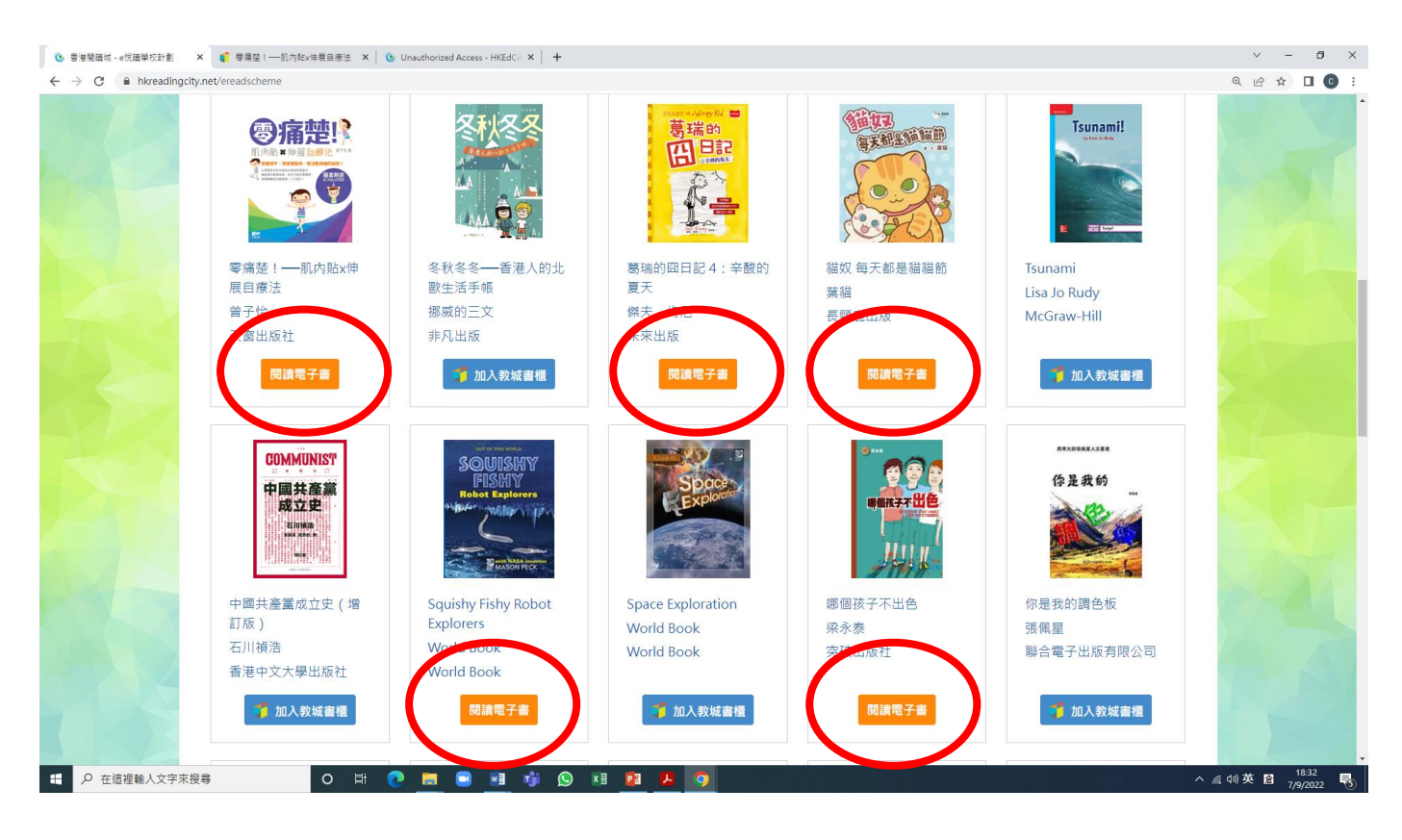

## (13) 電子書開啟後,會看見以下版面。

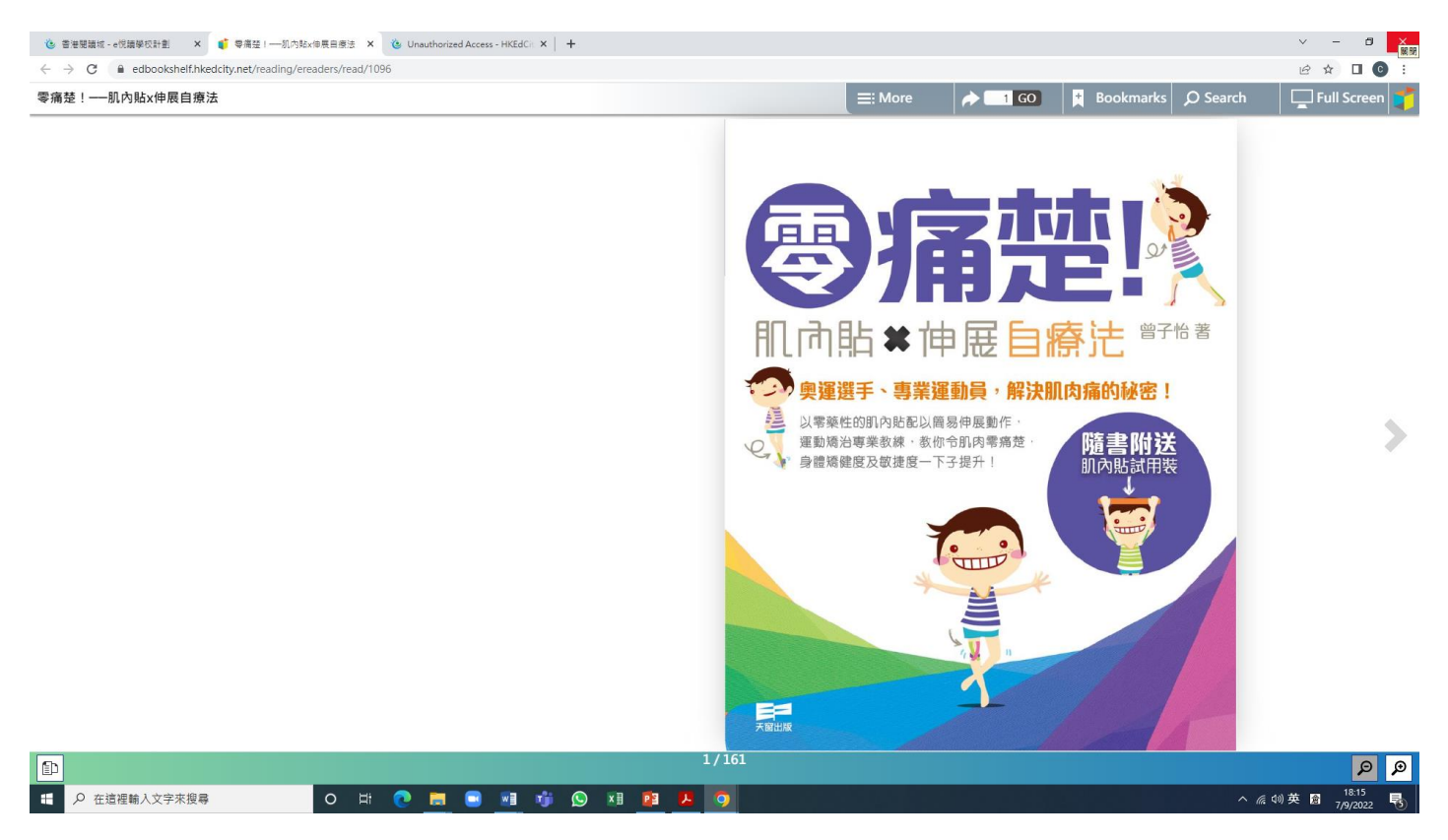

### (14) 按一下「箭頭」指示符號,便能按頁打開「電子書」。

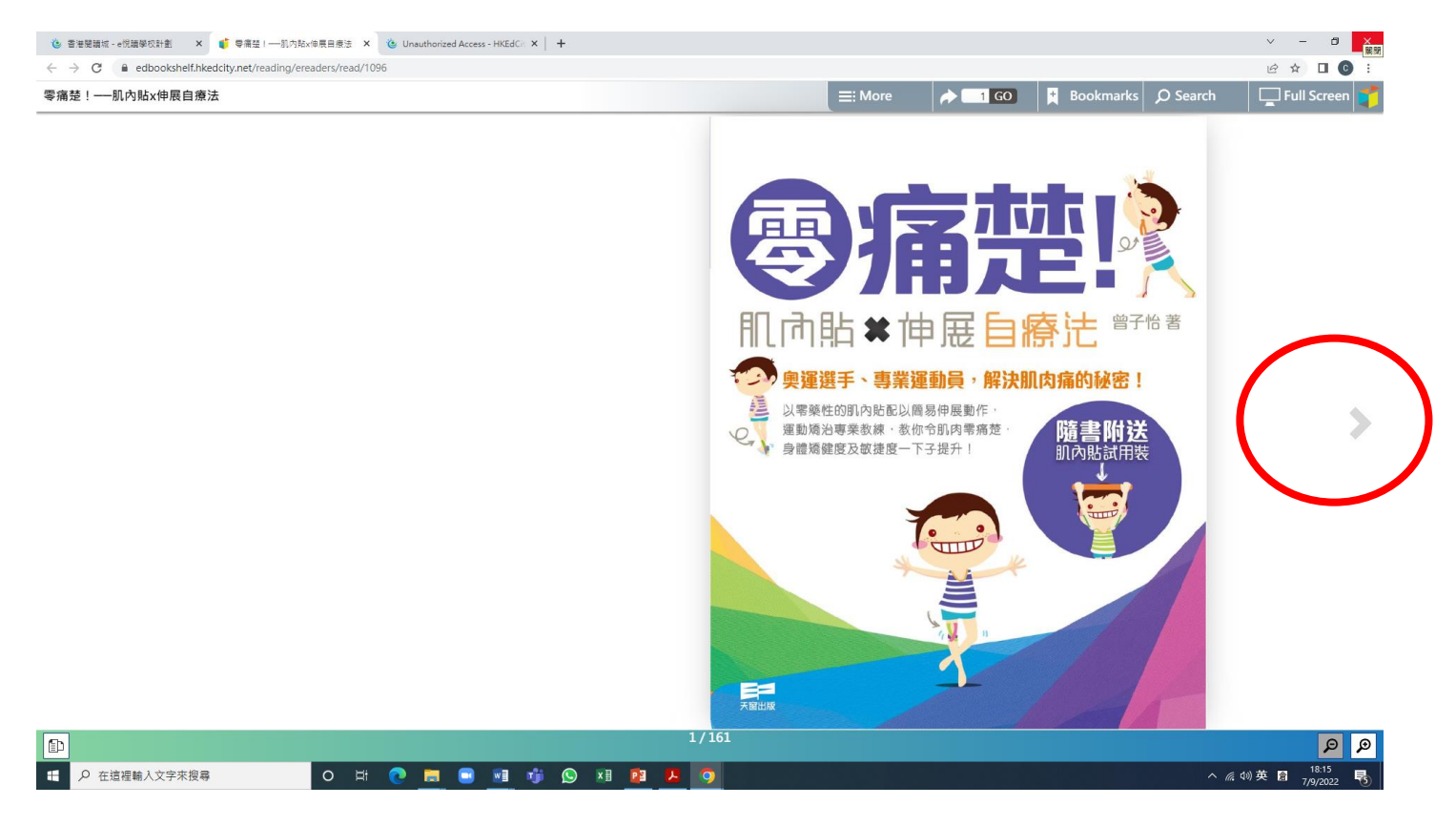

### (15) 左右兩邊「箭頭」,可調整頁數。

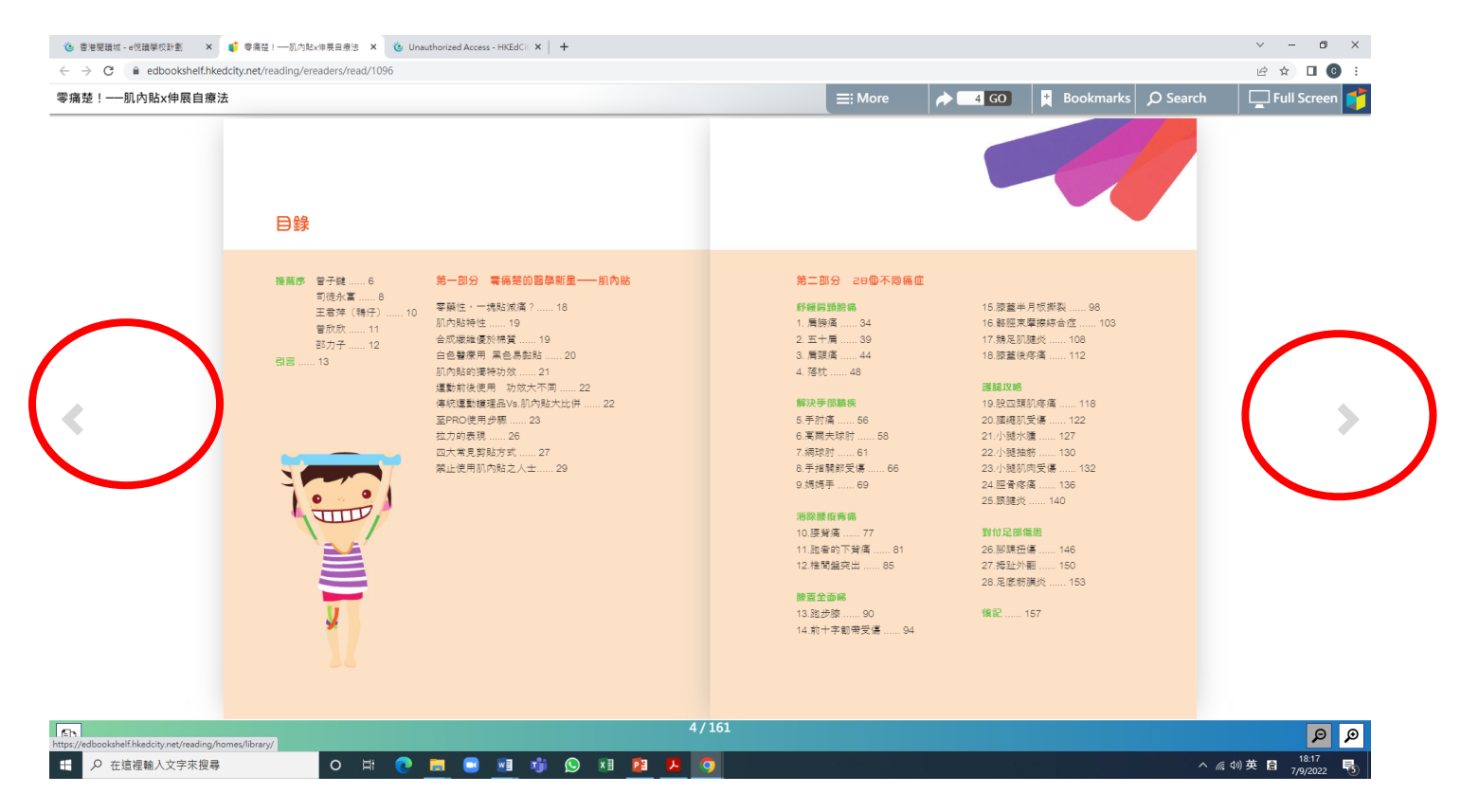

(16) 閱讀完這本「電子書」後,按一下,可直接進入自己的教城書櫃。

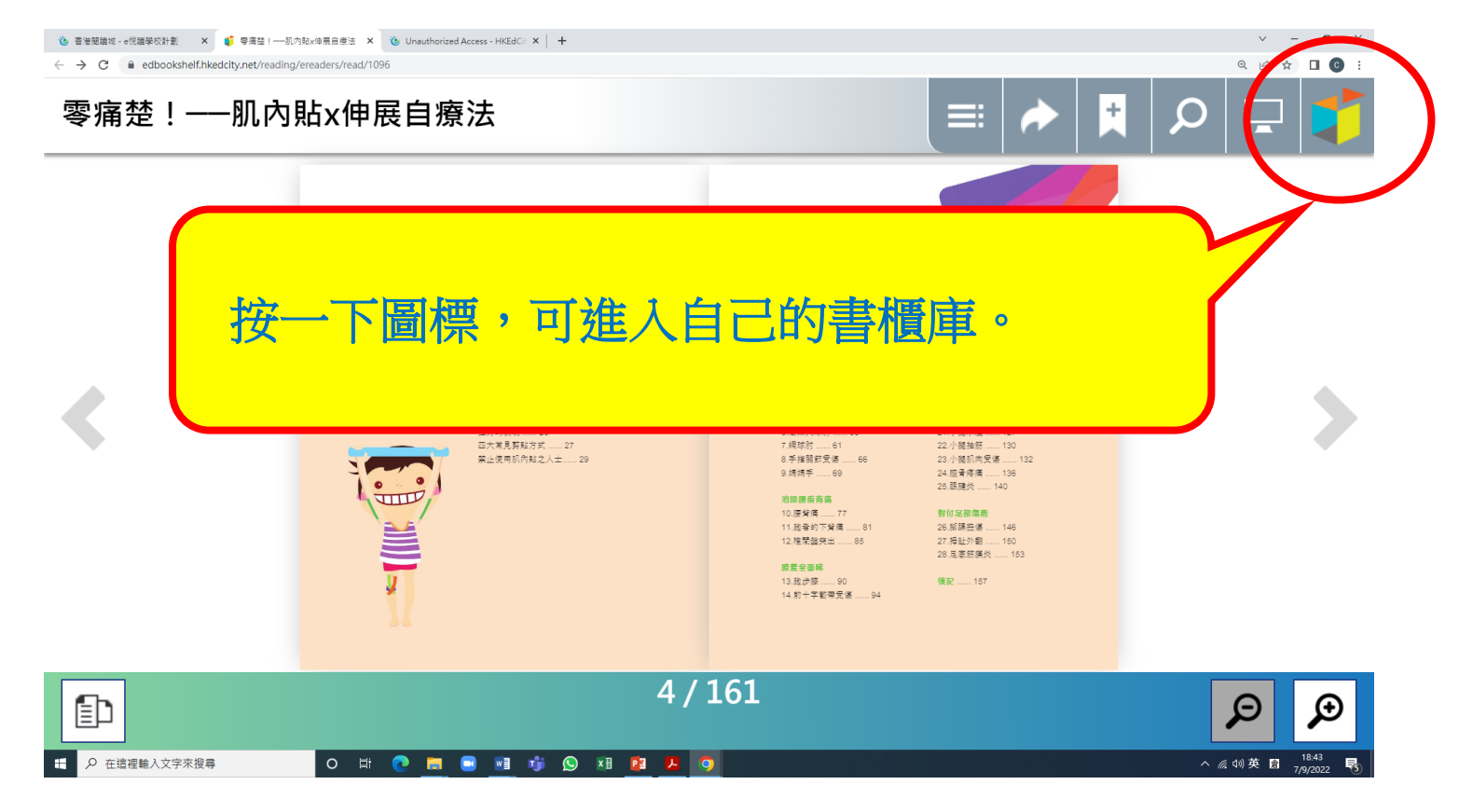

### (17) 進入自己的書櫃櫃後,可閱覽其他已選電子書。

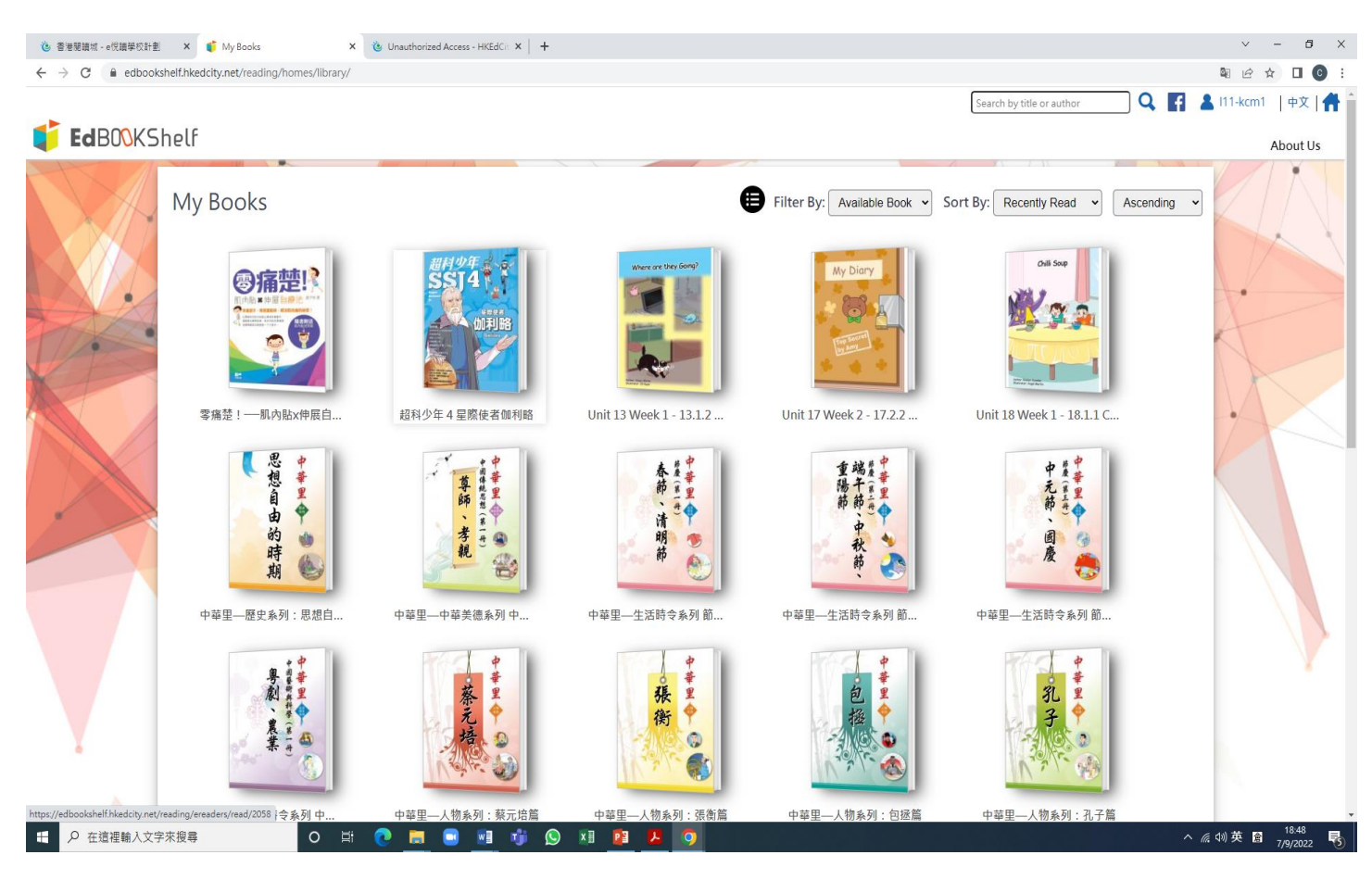

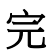